Пользовательская инструкция по подключению устройства **IP камера Xiaomi (Mi) Mijia IMILAB Home Security Camera 1080P 360°**

## **Подключение**

Для подключения камеры к телефону Вам потребуется приложение Mi Home, доступное для скачивания в Play Market и App Store.

**Шаг 1.** Убедитесь, что телефон подключен к Wi-Fi сети на частоте 2.4 ГГц. Запустите приложение Mi Home. Для добавления устройства необходимо нажать **«+»** в правом верхнем углу.

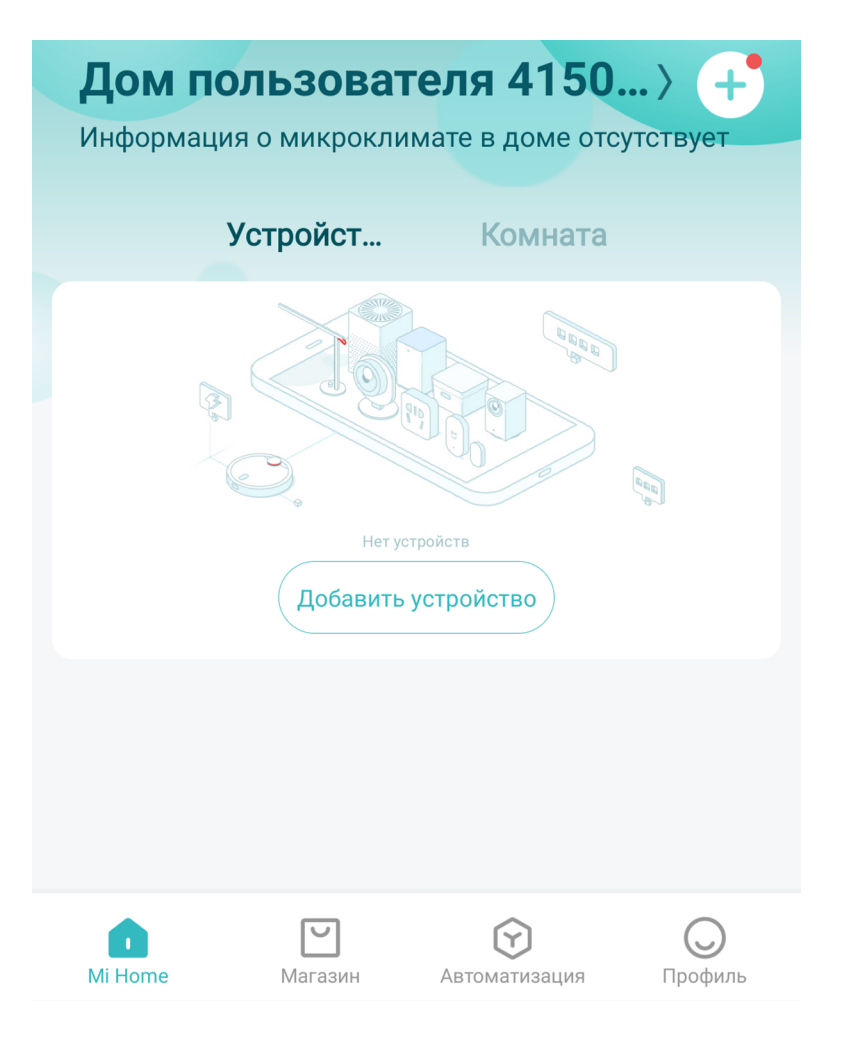

**Шаг 2.** Для автоматического поиска устройств приложение предложит Вам включить Bluetooth. После этого Вы сможете подключить устройства поблизости. Для подключения нажмите на изображение камеры.

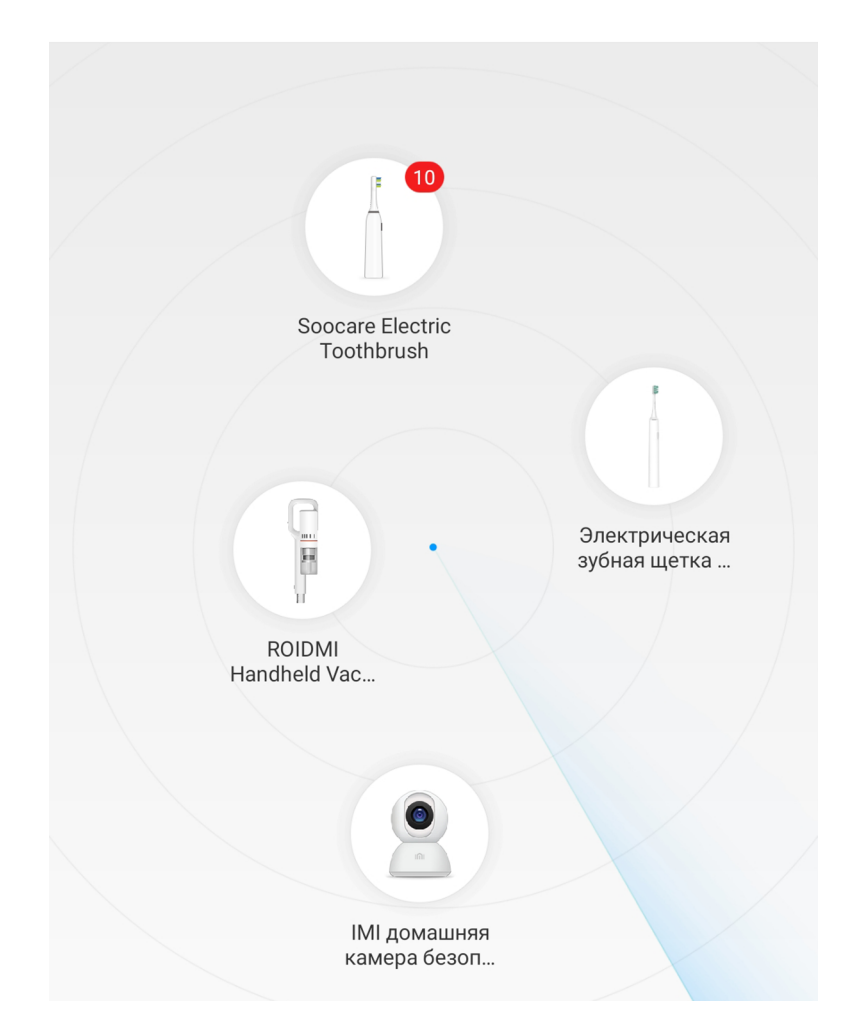

Если по каким-либо причинам устройство не распознается автоматически или Вы не воспользовались автоматическим поиском, то Вы можете добавить устройство вручную. Для этого нажмите на кнопку **«Добавить вручную»** и из списка устройств выберите **«Камера наблюдения Mi Basic 1080P»** во вкладке **«Камера»**.

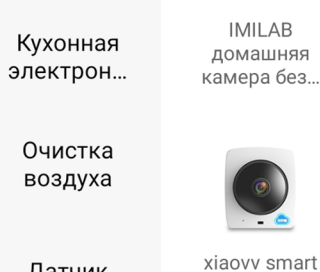

Датчик

Развлечен ие

家居安防

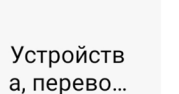

IMI домашняя камера без...

 $\bullet$ 

panoramic ca

mera (clou...

Бытовая техника

Здоровье

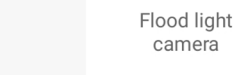

ИК-пульт

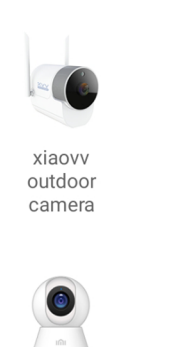

**IMI Security** 

Camera 360°

Plus

**IMI Home** 

Security Camera A1

**IMI AI** 

Security

Camera

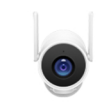

xiaovv智能摄

像机

Camera Hub

G<sub>2</sub>

**IMILAB** Security Camera N S...

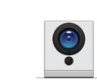

Камера **iSmartAlarm** Spot Plus (... **Шаг 4.** Приложение попросит Вас сбросить настройки камеры. Зажмите клавишу сброса с помощью скрепки для лотка сим-карт до тех пор, пока световой индикатор не начнет мигать желтым светом.

После успешного сброса настроек необходимо подтвердить сброс в приложении, нажав кнопку **«Операция подтверждена»**. Теперь Вы сможете продолжить подключение устройства.

### **IMI домашняя камера безопасности 1080P** (глобальная)

Нажмите и удерживайте кнопку сброса в течение 3 секунд. Если сброс выполнен успешно, индикатор засветится желтым

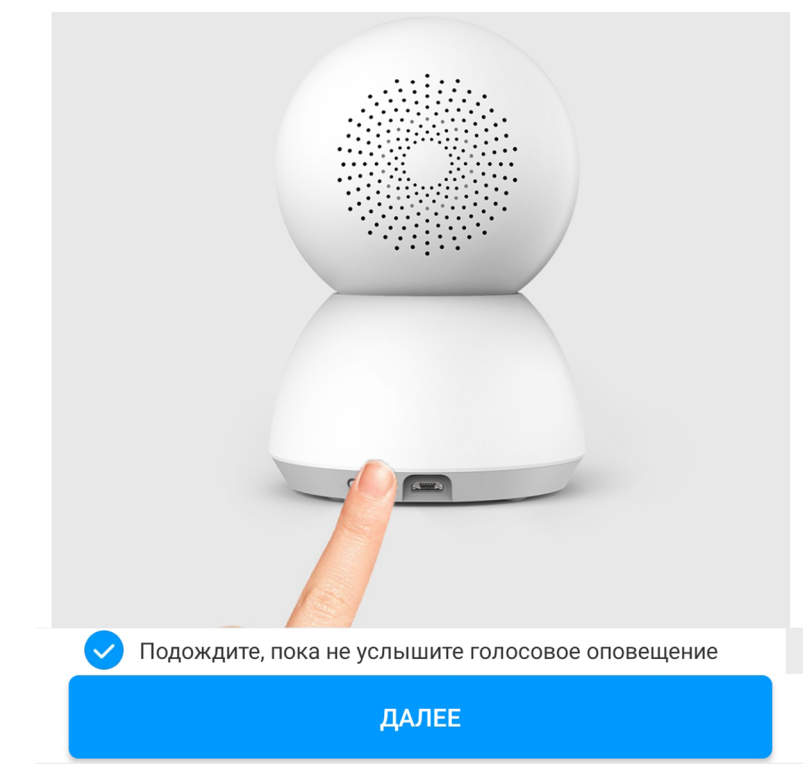

**Шаг 5.** В следующей вкладке необходимо навести камеру на экран смартфона, на котором будет отображен QR-код. Расстояние между камерой и смартфоном должно составлять около 15 сантиметров.

После этого начнется подключение и обновление устройства.

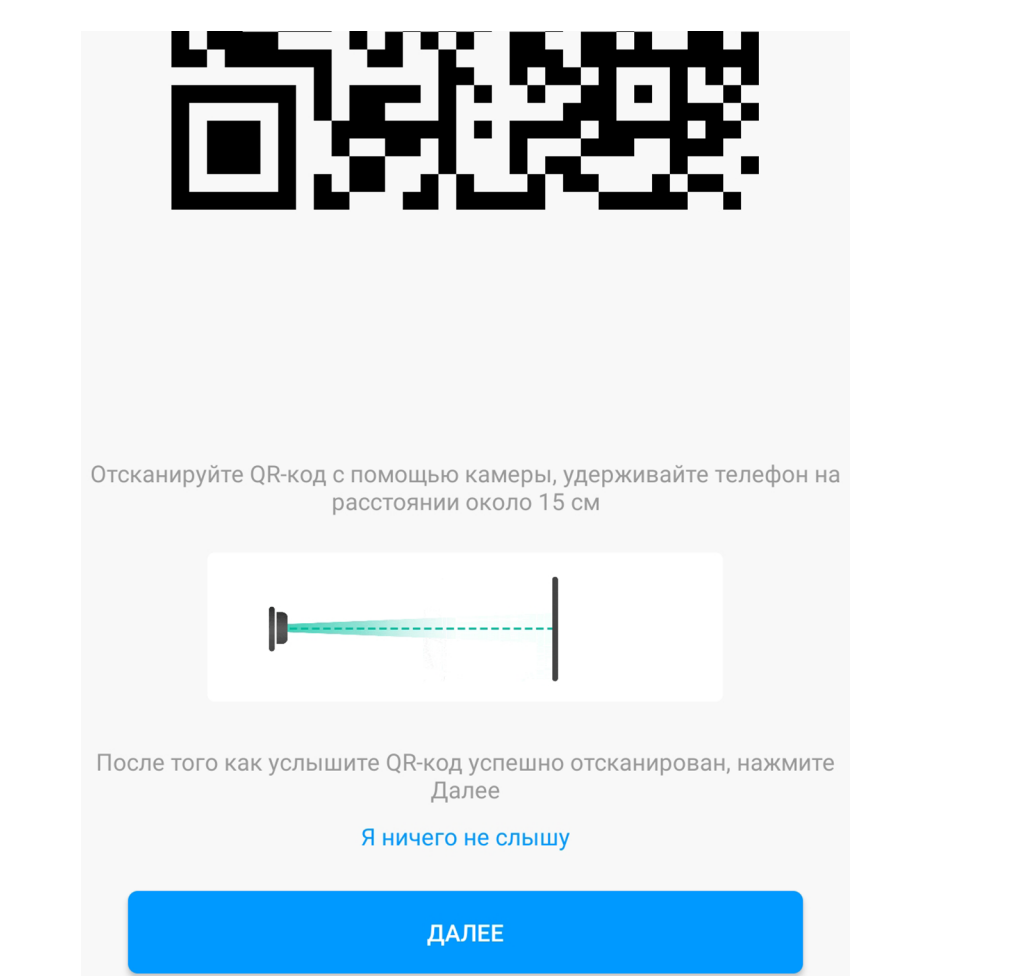

Добавить устройство

 $\langle$ 

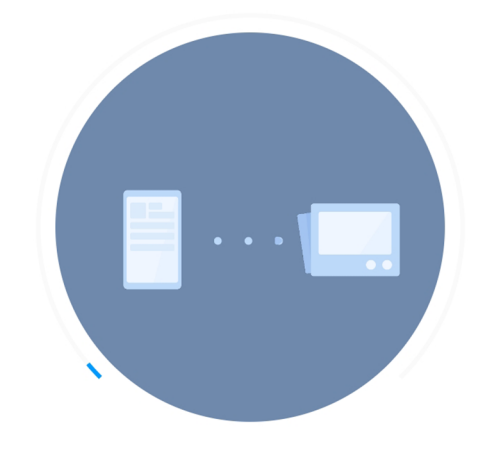

Поднесите телефон ближе к маршрутизатору

Подключение устройства к сети...

**Шаг 6.** После успешного подключения устройства Вы можете выбрать его расположение. Расположение устройства при необходимости можно изменить в настройках.

Пропустить

**Шаг 7.** На следующем шаге Вы можете переименовать устройство.

Далее

Успешно подключен  $\langle$ Успешно подключен Выбрать комнату Имя устройства Living room  $+$ Гостиная Видеокамера2 Игровая Медиа-зал Офис Сокращенное имя устройства проще отобразить и использовать при голосовом управлении Кабинет Раздевалка Мастерская Задний двор Сад Подвал Чердак Балкон  $2/3$  $1/3$ 

4

 $\times$ 

**Шаг 8.** Далее приложение предлагает Вам добавить Mi аккаунты для совместного использования устройства. Аккаунты можно будет добавить после настройки камеры.

Готово Успешно подключен

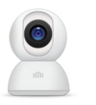

Разделить доступ к устройству с

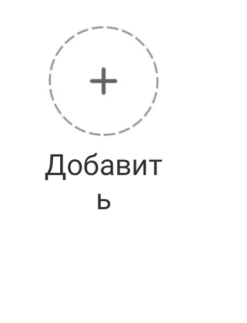

 $3/3$ 

Начало работы

# **Функционал**

На главном экране отображено имя камеры, три точки в правом верхнем углу открывают дополнительные настройки.

Вы можете приближать и отдалять изображение. Для приближения проведите двумя пальцами от центра к краю, для отдаления - от края к центру. Проведите пальцем по экрану, чтобы переместить изображение.

- 
- $\frac{1}{x}$ » включение/выключение звука;
- $\mathbb{R}$  » скриншот экрана;
- «  $\Box$  » запись видео;
	- **ED** » переключение качества видео;
		- **развернуть видео во весь экран.**
- » управление камерой.

Меню внизу экрана:

#### **«Домашнее наблюдение»** -

включение/выключение датчика движения; **«Вернуться»** - просмотр записей видеокамеры; **«Голосовая связь»** - записать голосовое сообщение;

**«Фотоальбом»** - хранилище скриншотов; **«Ярлык»** - дополнительные функции.

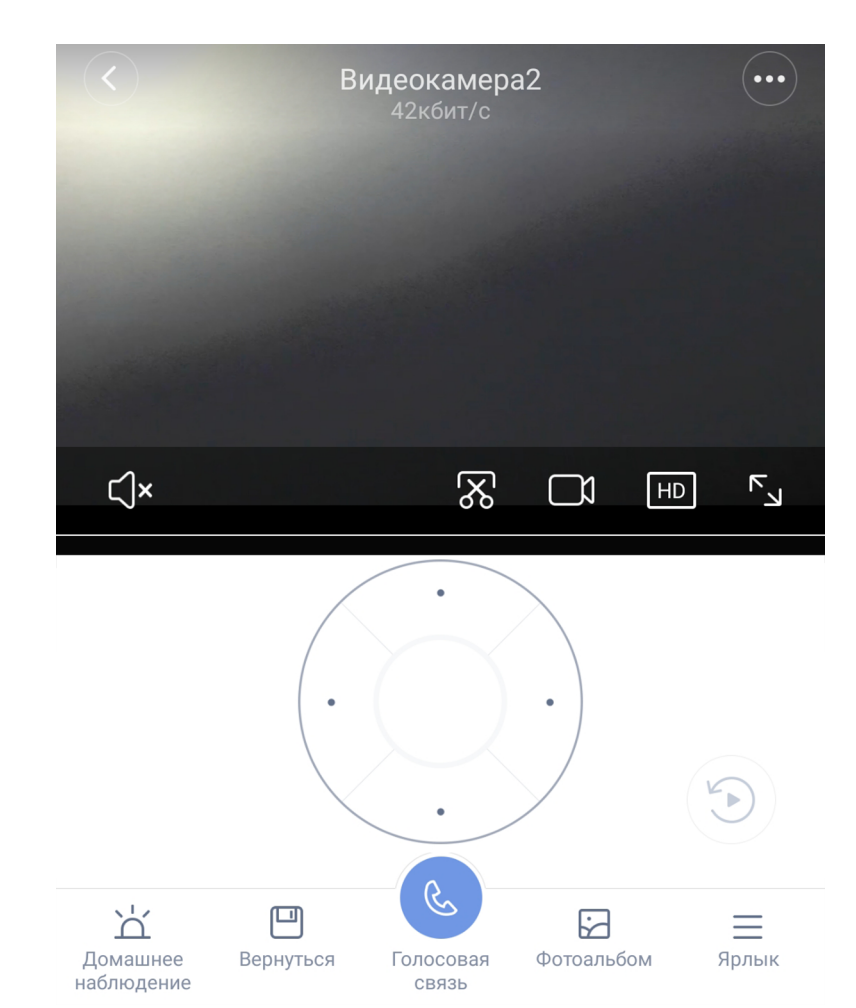

#### **«Автоматизация»**

В дополнительных настройках выберите пункт **«Автоматизация».** Вы попадаете в меню настройки, где в графе **«Если»** выберите устройства, срабатывание которых запустит сценарий. В графе **«Затем»** - что должны сделать те или иные устройства. И в самом низу - в какое время сценарий будет активен.

Видеокамера

Если

Обнаружено движение

 $\langle$ 

Затем

Запись и отправка видео (невозможно выполнить в спящем режиме)

Выход из спящего режима

Спящий режим

В сценариях камера доступна как условие **"Если"**  и имеет один вариант срабатывания - **"Оповещение"**, как условие **"Затем"** - два варианта срабатывания: **"Включить режим сна"** и **"Выключить режим сна"**. Например: - Камера выйдет из режима сна и начнет запись, если хаб активирует тревогу; - При срабатывании датчика движения, камера может активировать сценарий, оповещающий Вас об угрозе; -Камера переходит в режим сна, когда Вы возвращаетесь домой. $\lt$ Добавить новый сценарий **Е** Если Mi Control Hub Alarm По умолчанию Добавить Затем Видеокамера видеокамера<br>…<sub>Комната по умолч</sub> Добавить

Эффективный период

7

## **Дополнительная информация**

Если устройство не подключается:

- В настройках Mi Home укажите местоположение «Китай»;
- В настройках домашней Wi-Fi сети смените пароль на буквенно-циферный вариант (без спецсимволов);
- В настройках DHCP роутера задайте статический IP-адрес для шлюза (MAC-адрес можно узнать, подключившись к Wi-Fi сети шлюза);
- Попробуйте подключить с другого телефона или с другой версии приложения;
- Воспользуйтесь услугами стороннего провайдера, например расшарьте Wi-Fi с телефона;
- Разрешите приложению Mi Home определение местоположения.